**Manual**

THE LAB MOTORSPORT 2.0 APP

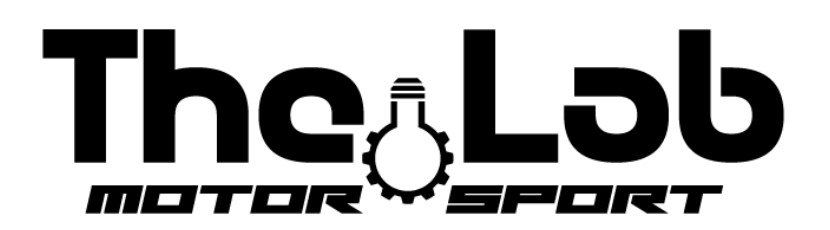

Abrir el "PLAY STORE o l' "APPLE STORE" y descargar la aplicación "the lab motorsport 2.0"

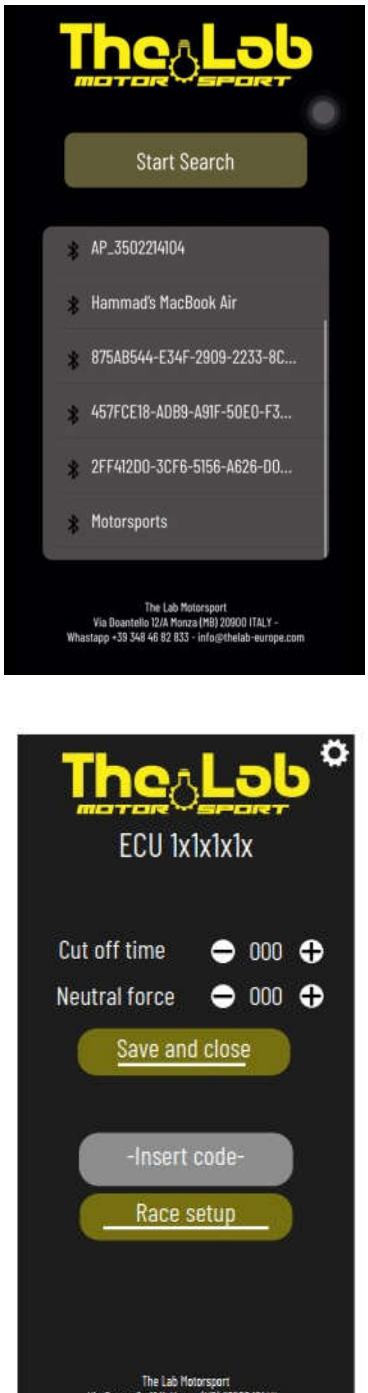

- 1) Activar el bluetooth desde la configuración de su dispositivo
- 2) Conecte la batería para alimentar la ECU
- 3) Abrir la aplicación The Lab Motorsport 2.0
- 4) Pulse el botón "START SEARCH"
- 5) Su ECU aparecerá en el cuadro siguiente
- 6) Pulse al nombre de su ECU

- 7) En esta pantalla se muestran ahora los dos valores básicos almacenados en la ECU
	- 8) Puede cambiar los valores pulsando los botones "+" y "-"
- 9) Después de cambiar los valores pulse el botón "SAVE " para guardar los nuevos valores en la ECU
	- 10) Se mostrará un mensaje de confirmación
	- 11) Si ha comprado la versión "RACE", "FAST", "AIR" o "LEGEND"

encontrará en el paquete un código único y personal para acceder a las funciones avanzadas

12) Introduzca el código en el espacio "INSERT CODE" y pulse el botón "RACE SETUP"

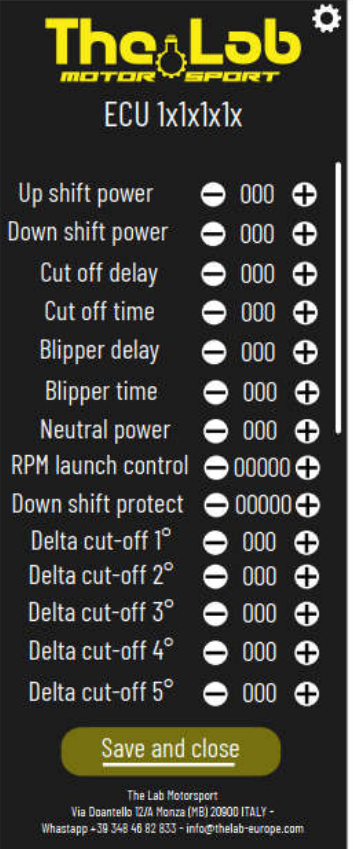

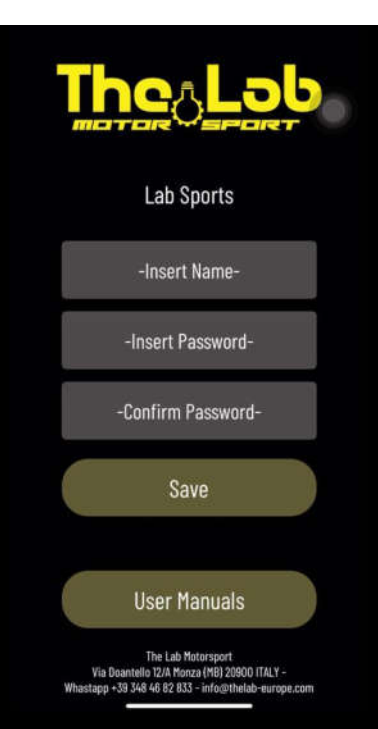

13) Esta pantalla se muestra si tiene un código para desbloquear funciones avanzadas

14) Aquí se muestran todas las variables que se pueden modificar y configurar en este momento en su ECU

15) Puede cambiar los valores pulsando los botones "+" y "-" y luego guardarlos pulsando el botón "SAVE"

16) Para desactivar la función de protección para la escala, establezca el valor "DOWN SHIFT PROTECT" en 20000

17) Para desactivar la función de inicio asistido, ajuste el valor "RPM LAUNCH CONTROL" a 20000

18) Pulsando en cualquier pantalla el engranaje en la parte superior derecha se puede acceder a la configuración

19) Puede cambiar el nombre de su ECU introduciendo el nuevo en la casilla "INSERT NAME"

20) Puede establecer una contraseña de inicio de sesión introduciéndola en el cuadro "INSERT PASSWORD"

21) Pulse el botón "SAVE" para guardar los nuevos parámetros

22) Pulsando el botón "USER MANUALS" se puede acceder a todos los manuales

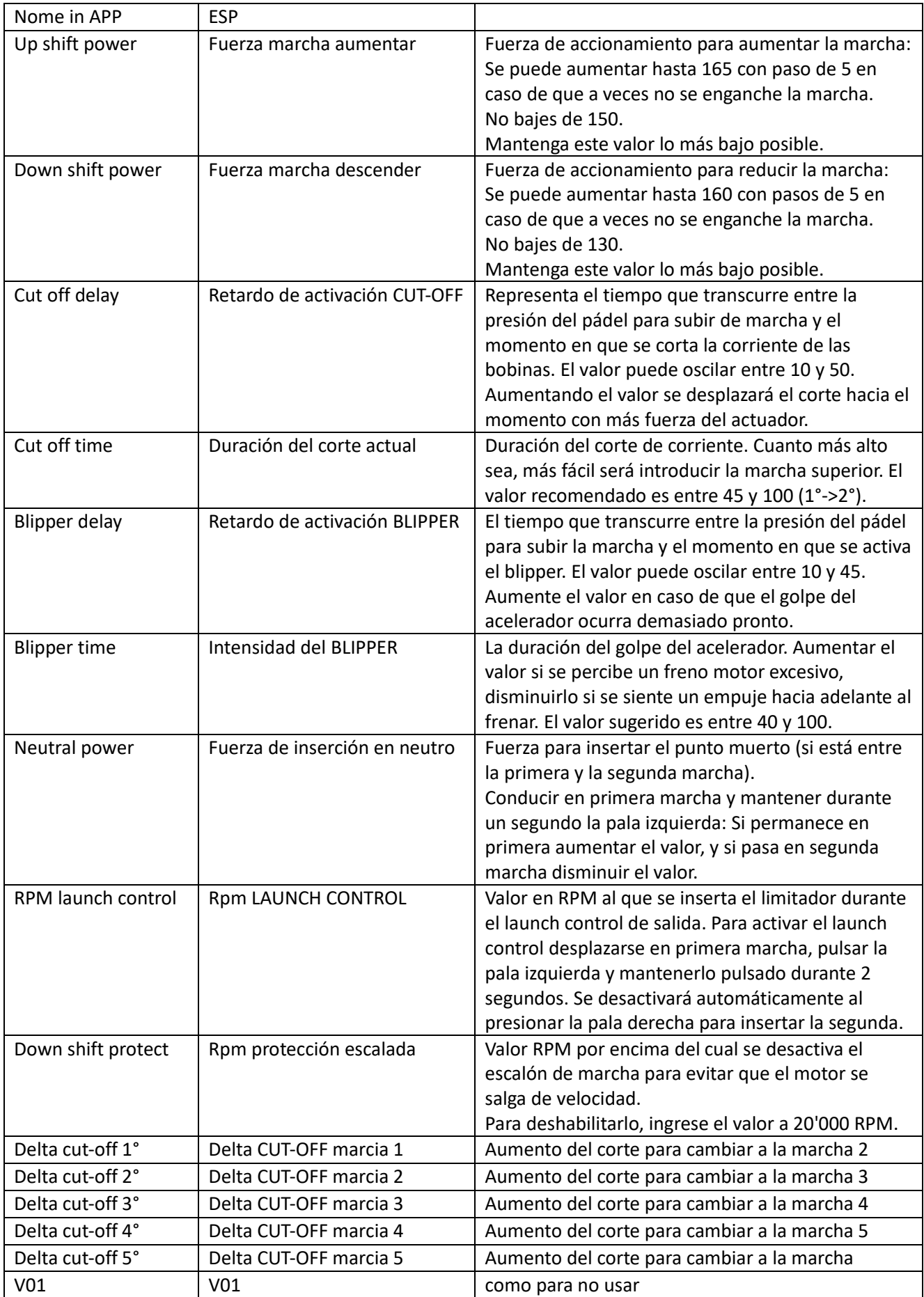

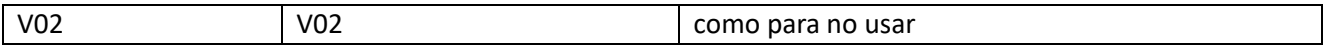

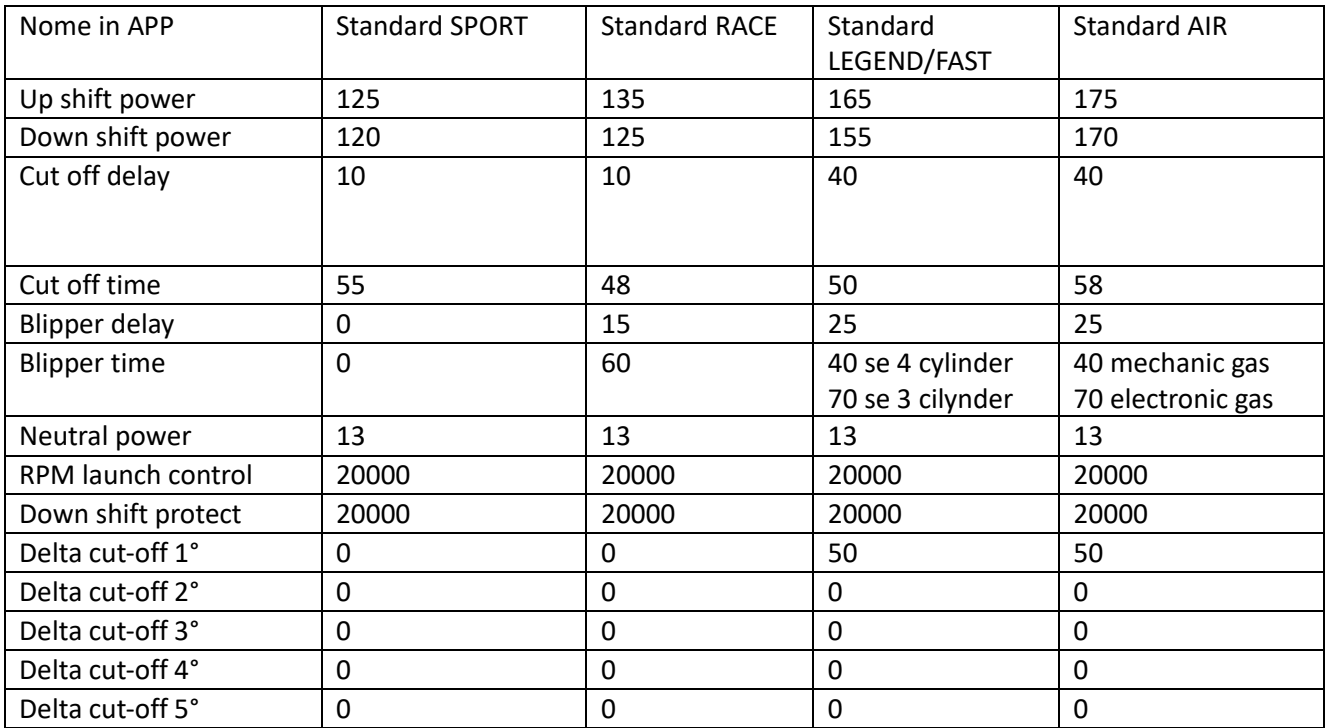

The Lab Motorsport Via Donatello 12/A MONZA (MB) ITALY +39 3484682833 info@thelab-europe.com